## Economía

# Inventario de habilidades Instrucciones para entrevistador

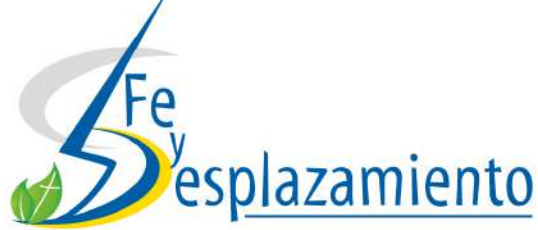

Profesionales

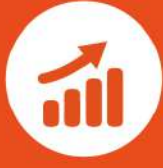

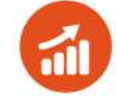

¡Gracias por su interés en aplicar el *Inventario de habilidades* en su comunidad! El propósito de este *Inventario* es registrar y dimensionar claramente las habilidades e intereses de las personas en su comunidad, para luego organizar de manera sistemática estas habilidades, con el propósito de poder tomar decisiones informadas sobre cómo se puede avanzar hacia una mayor productividad e independencia económica.

En las siguientes páginas se encuentran instrucciones muy claras sobre cómo se puede:

- 1. Descargar y configurar *ODK Collect*
- 2. Aplicar el Inventario
- 3. Qué hacer después que se ha aplicado el Inventario
- 4. Información sobre los distintos paneles del menú principal de *ODK Collect*

#### **Descarga y configura** *ODK Collect*

ODK Collect es una aplicación gratis que facilita el uso de dispositivos móviles para la recolección de datos. Cabe aclarar que esta aplicación solo funciona en dispositivos móviles con sistema operativo Android 1.6 o una versión más reciente. *ODK Collect* permite descargar el formulario que usted aplicará a los miembros de su comunidad y luego enviar los datos recolectados a un servidor.

**1**. Busque la aplicación *ODK Collect* en la tienda Play Store en su celular o en su tablet e instálela.

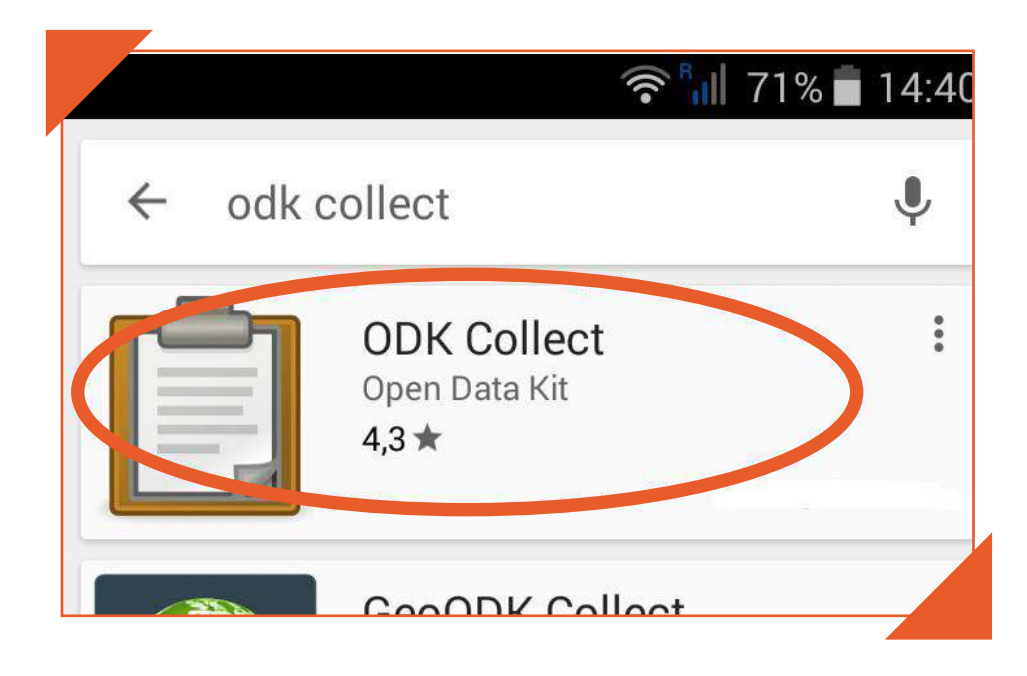

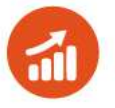

**2**. Una vez instalada la aplicación *ODK Collect*, ábrala y en el menú principal abra el panel de configuración en la parte superior derecha y seleccione "Cambiar la configuración".

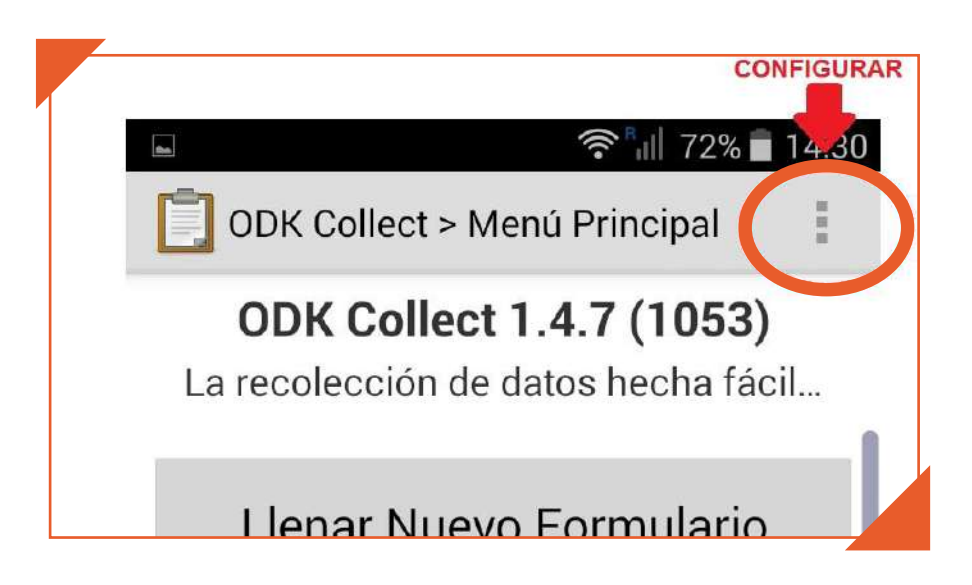

**3**. Debajo de "URL" escribe lo siguiente: *https://inventario-habilidades.appspot.com*. Luego, en "Nombre del Usuario" escribe el siguiente nombre: "*stebanvilladiego*"

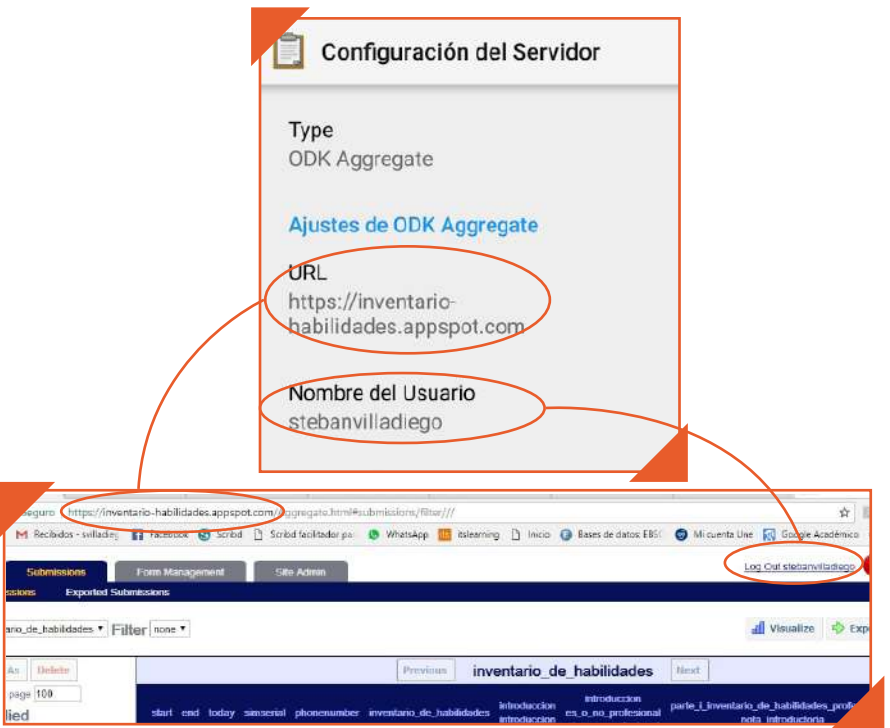

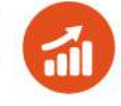

**4.** Después de configurar el servidor, regrese a configuración y seleccione la casilla "Gestión de formulario", luego seleccione la casilla "Auto enviar" y después seleccione "Off".

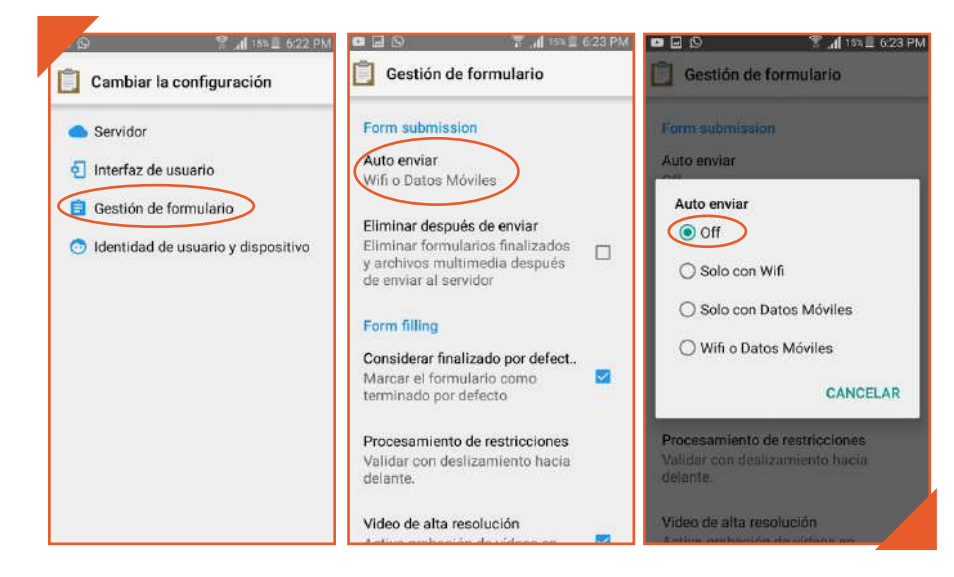

**5**. Después de cambiar la configuración del servidor y de auto envío, vuelva al "Menú Principal" y seleccione el panel "Obtener formulario en blanco" y escoja el formulario "Inventario de habilidades - Economía - Profesionales". Luego presione en su celular o Tablet el panel "Obtener los seleccionados" que está en la parte inferior derecha de su pantalla. Después confirme la descarga seleccionando "DE ACUERDO".

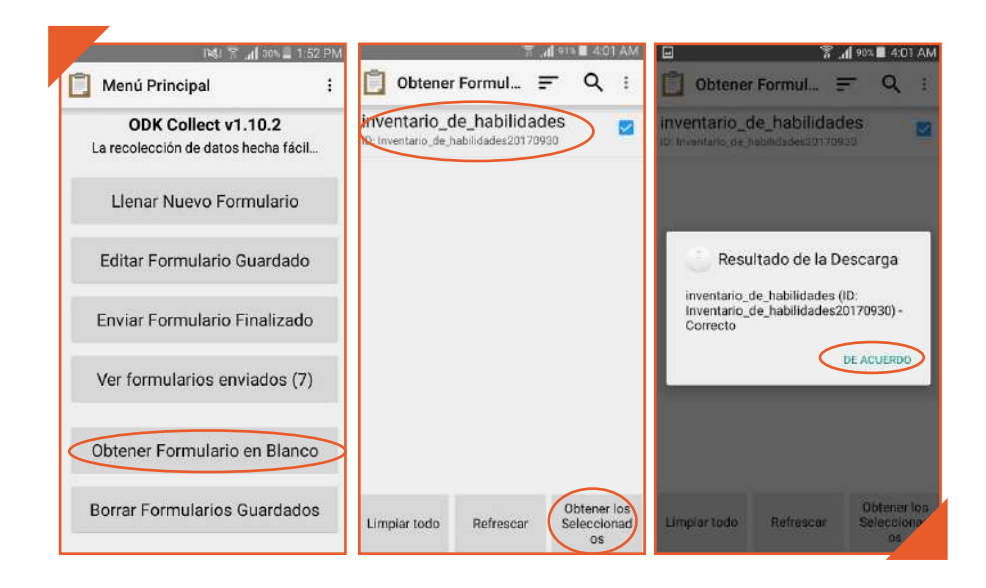

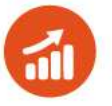

**6**. También tiene la opción de transferir el formulario directamente en la memoria de su celular. Para ello conecte el celular a su computador, luego abra la carpeta "*odk*" y después abra la carpeta "*forms*" y transfiera el formulario manualmente arrastrándolo a esta carpeta.

> - Si otro celular ya cuenta con el formulario, lo puede transferir de celular a celular a través de Bluetooth, almacenándolo en la carpeta "*forms*" la cual está dentro de la carpeta "*odk*" en la memoria de su celular.

**7**. Antes de ir al lugar donde va a recopilar los datos, ensaye su Inventario para que se asegure que todo funcione correctamente.

#### **Aplicación del** *Inventario*

**1**. Lo primero que usted debe hacer a la hora de aplicar el *Inventario* es activar el GPS de su celular.

**2**. Desde el menú principal, abra el panel "Llenar Nuevo Formulario" y seleccione el formulario "Inventario de habilidades - Economía - Profesionales" y a continuación comience a introducir la información requerida.

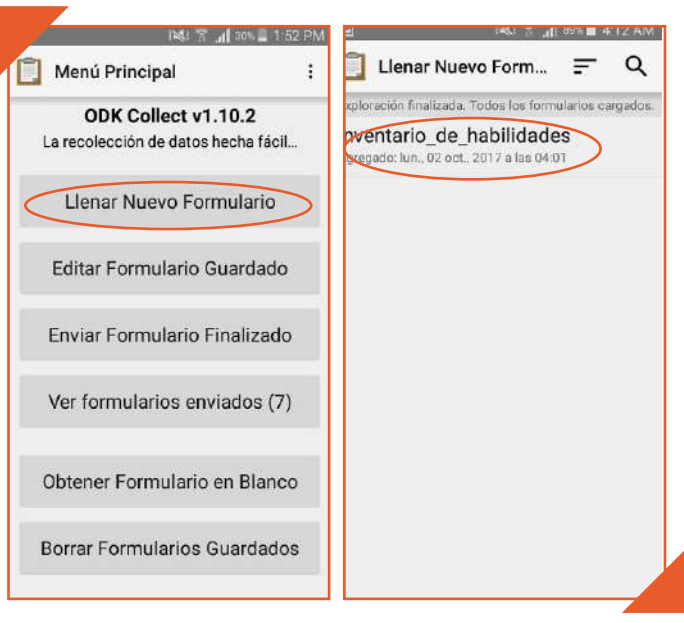

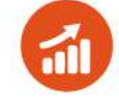

**3**. Para pasar de una pregunta a la otra deslice en la pantalla el dedo de derecha a izquierda o de izquierda a derecha si desea regresar a una pregunta anterior.

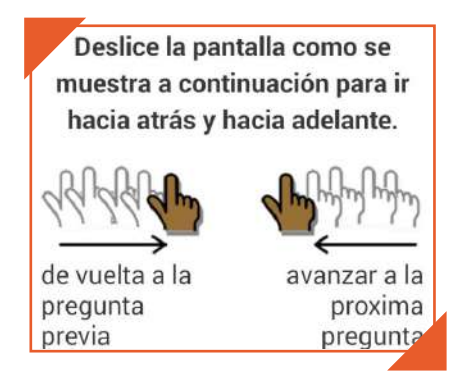

**4**. Cuando haya terminado de recopilar la información, asegúrese de mantener activada la casilla "Marcar el formulario como finalizado" y tocar el botón "Guardar Formulario y Salir".

> a. Tenga presente que, al terminar de llenar el *Inventario*, independientemente que seleccione "Marcar el formulario como finalizado" o "Guardar Formulario y Salir", más adelante podrás editar la información del *Inventario* para corregir cualquier error. Solo tiene que ir al panel "Editar formulario guardado", en el "Menú Principal", y tocar los campos que quiera editar y cuando haya finalizado toque el botón de retroceso de su celular o Tablet y guarde o ignore los cambios.

#### **Después de aplicar el** *Inventario*

**1**. Una vez haya terminado de introducir la información requerida en el Inventario, este debe ser enviado al servidor. Para esta etapa sí se necesita tener conexión a Internet o acceso a una red móvil. Para subir el inventario ya diligenciado al servidor tiene que volver al menú principal y abrir el panel "Enviar Formulario Finalizado", luego seleccione el formulario y dé "Enviar seleccionado" en la parte inferior derecha de la pantalla, y confirme la carga del inventario seleccionando "DE ACUERDO".

Borrar Formularios Guardados

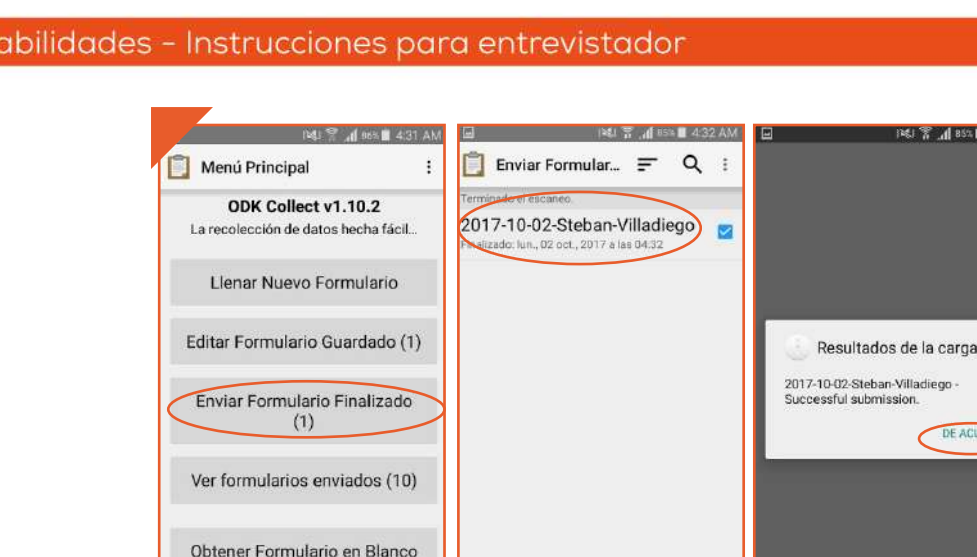

**Información sobre los distintos paneles del Menú principal 1**

Enviar seleccionada

Limpiar todo

DE ACUERD

En el Menú principal de *ODK Collect*, hay seis paneles. A continuación, se explica cada uno.

- *Llenar nuevo formulario*: Permite seleccionar el formulario que se quiere llenar desde la tablet o el celular. Es necesario que este formulario se encuentre previamente descargado.
- *Editar formulario guardado*: Permite hacer cambios en un formulario que se ha llenado total o parcialmente y que se ha guardado. (Los formularios guardados pueden estar marcados como finalizados o no, esto no impide que puedan ser modificados).
- *Enviar formulario finalizado*: Permite enviar un formulario que ha sido guardado y marcado como finalizado.
- *Ver formularios enviado*s: Permite ver todos los formularios que usted ha enviado al servidor.
- *Obtener formulario en blanco*: Permite descargar formularios creados, y que han sido almacenados en el servidor de un proyecto u organización.
- *Borrar formularios guardados*: Permite seleccionar de una lista los formularios que han sido guardados (finalizados o no) y eliminar aquellos que por alguna razón no se necesiten conservar.

\_\_\_\_\_\_\_\_\_\_\_\_\_\_\_\_\_\_\_\_\_\_\_\_\_\_\_\_\_\_\_\_\_\_\_\_\_\_\_\_\_\_\_\_\_\_\_

<sup>1</sup> http://www.linuxtour.org/wp-content/uploads/2015/09/ODK-presen tacion.pdf

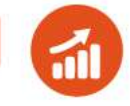

### **Retroalimentación**

**Estimado/a Entrevistador/a,**

**Queremos seguir mejorando esta herramienta. Por tanto, agradecemos su apoyo en saber cómo fortalecer el** *Inventario de habilidades* **y las instrucciones. Entonces, al completar la aplicación del** *Inventario de habilidades***, siga las siguientes instrucciones para responder a un breve cuestionario sobre su experiencia de aplicar el** *Inventario* **a personas en su comunidad.**

#### **Si usted tiene un celular inteligente (smartphone)**

- **1**. Descargue la aplicación Rayo del escáner QR o Lector códigos QR a su celular inteligente.
- **2**. Usando la aplicación, escanee el siguiente código :

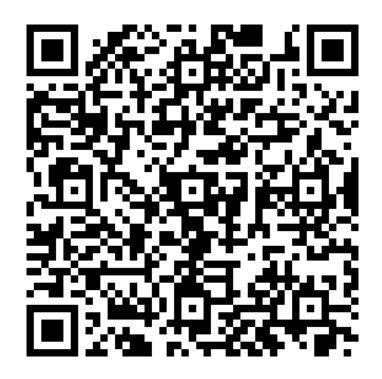

**3**. Responda a las preguntas del cuestionario.

#### **Si usted no tiene un celular inteligente (smartphone)**

**1**. Ingrese a la página *www.feydesplazamiento.org/materiales/mision* y baje hasta la sección de "Retroalimentación".

**2**. Seleccione el enlace "*Retroalimentación de los entrevistadores que aplicaron el Inventario de habilidades de economía para profesionales*".

**3**. Responda las preguntas del cuestionario.

Si tiene alguna dificultad para responder a este cuestionario, por favor contacte a la administradora del proyecto de Teología y Desplazamiento en el correo electrónico *admin.tyd@unisbc.edu.co*, o al número 300 533 8115 (celular y WhatsApp).